「大安溪高鐵橋堤段河道整理工程」

遠端監控使用說明

步驟 1:下載「mCMS」APP

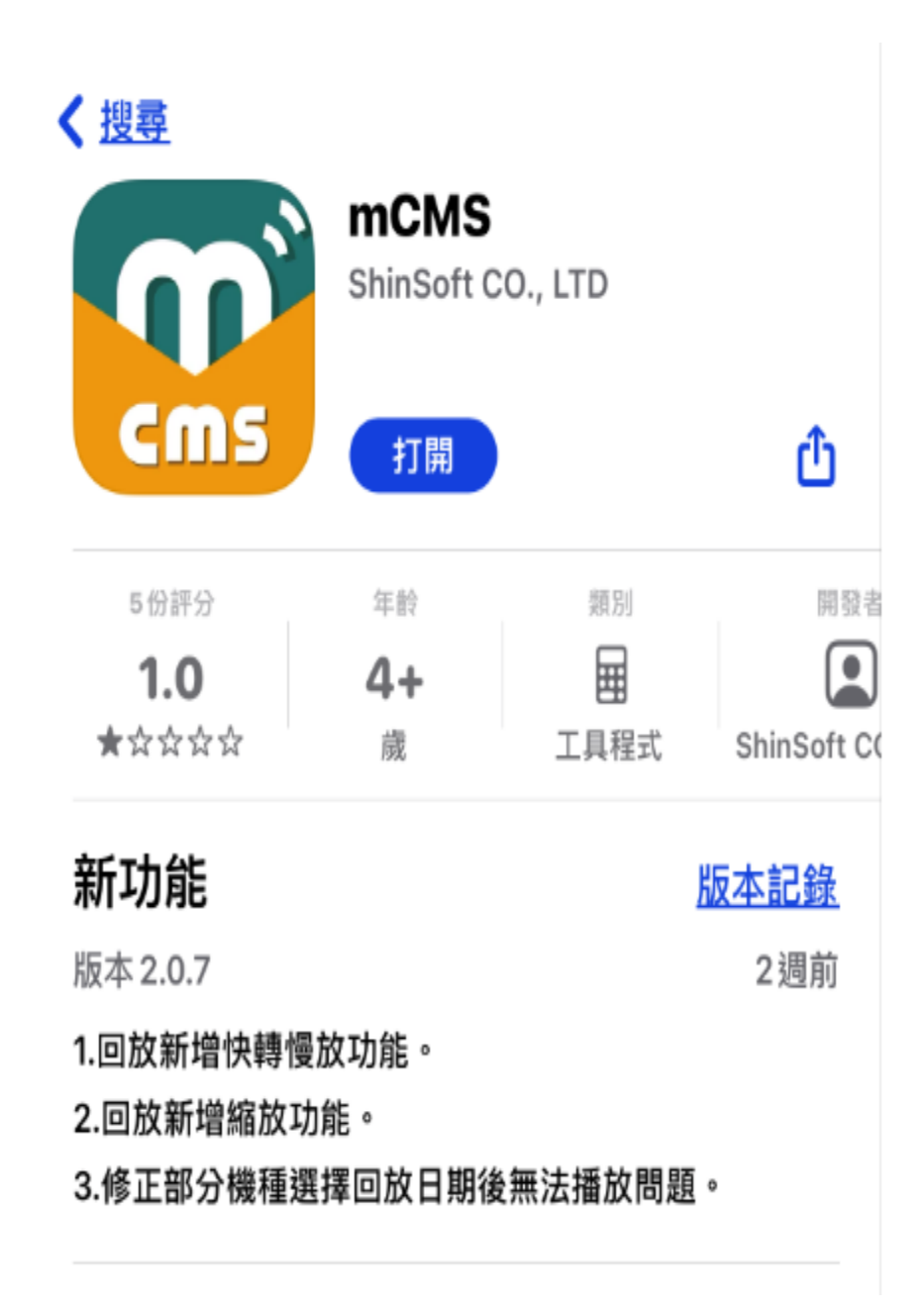

步驟 2:點選「註冊帳號」 **其冊帳號**,註冊一組個人帳號 (註冊完成「記住我」 ■ 記住我 請打勾)

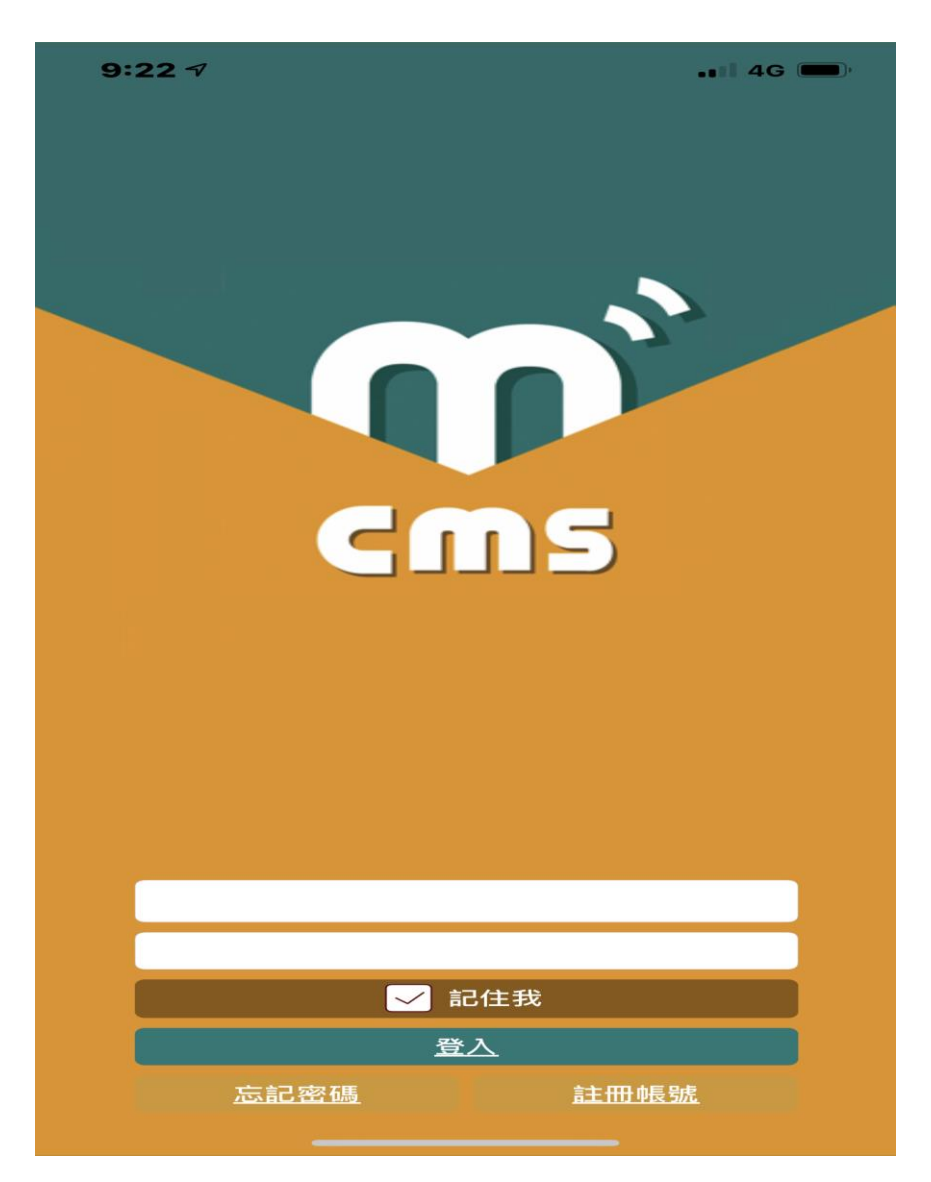

步驟 3:右下角點選「新增裝置」新增裝置

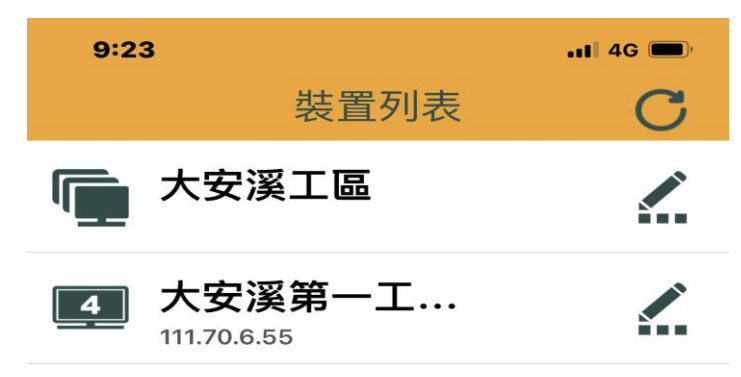

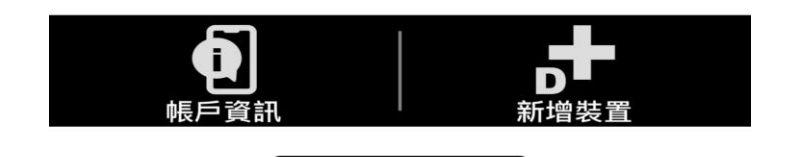

## 步驟 4:輸入相關資料

- 裝置名稱:<mark>輸入自己要定義的名稱</mark>
- 主機埠 IP/UID-: 111.70.6.55
- 埠號: 3000
- 帳號:<mark>admin</mark>
- 密碼: sks12345

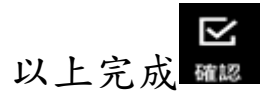

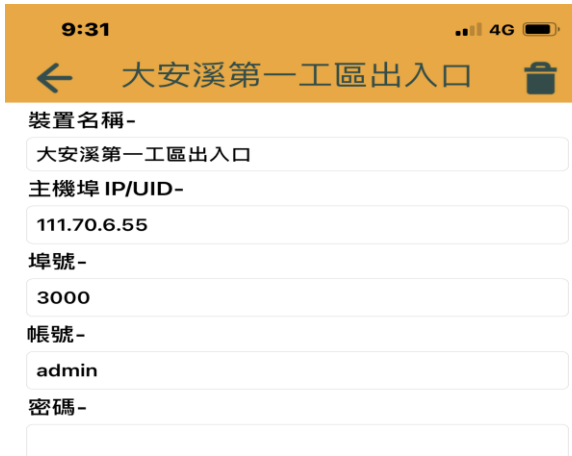

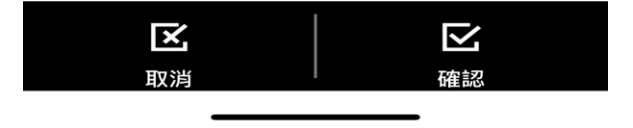